## **Table of Contents**

| Team Tennis Overview Navigating to Team Tennis                                             | 2                         |
|--------------------------------------------------------------------------------------------|---------------------------|
| Log in to Junior Team Tennis Application                                                   | 2                         |
| Become a Junior Team Tennis Coach/Captain Site Navigation as Coach/Captain Create New Team | <b>3</b><br><b>4</b><br>4 |
| Bulk Player Registration                                                                   | 6                         |
| Find Team Schedules, Rosters, Stats and Standing & Blank Scorecards                        | 6                         |
| Reading a Team Schedule                                                                    | 7                         |
| Enter Match Score                                                                          | 8                         |
| USTA Safe Play Overview                                                                    | <b>9</b>                  |
| Process                                                                                    | 9                         |
| Step 1: Read the Youth Protection Policies and Procedures                                  | 10                        |
| Step 2: Complete the Online Training Module                                                | 10                        |
| Step 3: Complete the NCSI Background Screen Application                                    | 11                        |
| Link Background Screening to TennisLink Account                                            | 17                        |

**Last Edited:** 09/07/2016

#### **Team Tennis Overview**

This guide will assist new Junior Team Tennis Coaches/Captains in navigating the Junior Team Tennis application on TennisLink in addition to explaining key functions that are used in the course of a season.

### **Navigating to Team Tennis**

Log in to Junior Team Tennis Application

Navigate to **TennisLink** Homepage: tennislink.usta.com

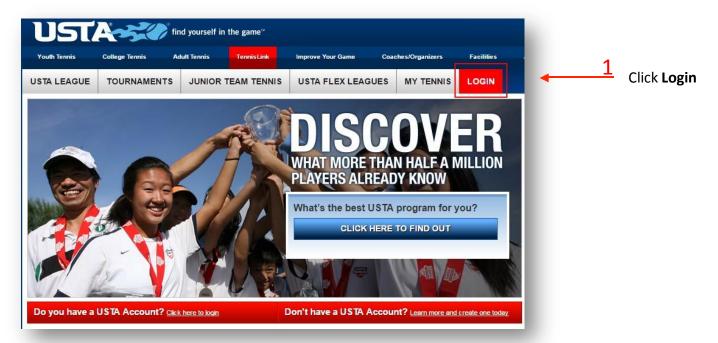

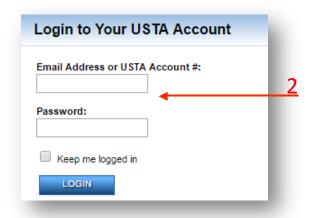

Enter your **Email Address** or **USTA Account #** and **Password** 

**Note:** If your password is not working, please click "I Forgot my Password"

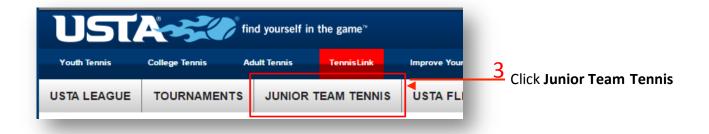

### Become a Junior Team Tennis Coach/Captain

- 1. Navigate to Junior Team Tennis homepage
- 2. Scroll down to bottom of page, click Become a Coach/Manager

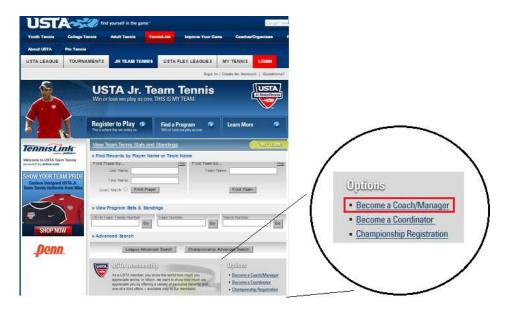

- 3. Complete Coach/Captain form
  - Note: If you have a Membership or Team Tennis Number, enter it and click Get to pull up your existing account information
- 4. Choose and confirm Password
- 5. Click Submit

3 | Page Last Edited: 09/07/2016 \*\*\* Back to Top

- Note: If you did not have an existing account, the system will assign you a unique Junior
   Team Tennis ID number. You will use this number to login and access your team(s) moving forward
- Note: USTA requires that all Coach/Captains comply with the Youth Protection Policies and Procedures for USTA Junior Team Tennis by completing a background screening through <u>National Center for Safety Initiatives (NCSI) website</u> Once your background check screening is completed, write down your assigned 16-digit applicant ID. You will need to use this number during your initial login to TennisLink

### **Site Navigation as Coach/Captain**

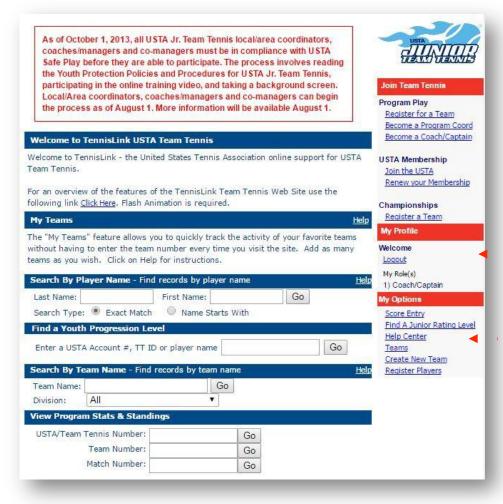

**Last Edited:** 09/07/2016

Change profile information & role

- Score Entry: enter match # to input team scores
- Teams: View your team, team #, roster, stats/standings, match schedule(s), etc.
- **Create New Team:** Set up your new team(s) here
- Register Players: Allows bulk entry of up to 15 players Note: You will need the Team Number & Players USTA Account #

**Create New Team** 

- 1. Login to TennisLink Team Tennis Homepage
- 2. Click Junior Team Tennis Tab

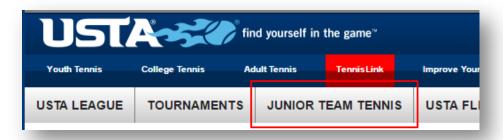

3. Click Create New Team under My Options

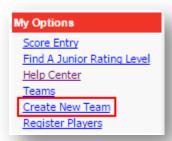

4. Select your Section, District, & Area from dropdown list

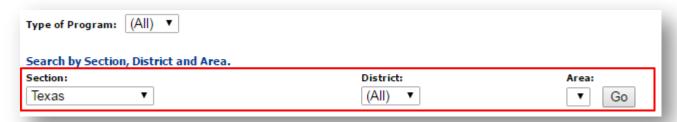

- 5. Click Go
- 6. Click Jr next to desired program
- 7. Enter Team Name
- 8. Select Site Facility & Division
- 9. Enter Co-Captain USTA Account #
- 10. Click Get
  - Note: You will not be able to add them if they have not completed the Safe Play process
- 11. Click Save

### **Bulk Player Registration**

- 1. Login to TennisLink Team Tennis Homepage
- 2. Click Junior Team Tennis Tab
- 3. Click Register Players under My Options

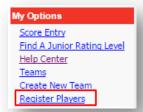

- 4. Enter Team Number
- 5. Enter player's **USTA Account** number

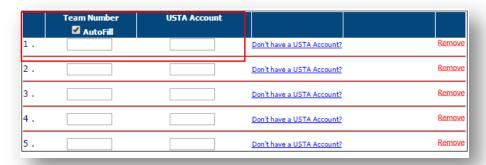

- 2 Note: Click on + Add More Players to register up to 15 players at a time
- 6. Click **Submit** when done
- 7. Follow prompts to checkout page

Find Team Schedules, Rosters, Stats and Standing & Blank Scorecards

- 1. Login to TennisLink Team Tennis Homepage
- 2. Click Junior Team Tennis Tab
- 3. Click Teams under My Options

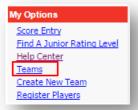

- 4. Click **paper** icon next to team
- 5. Choose desired function
  - Team Summary
  - Match Summary
  - Match Schedule
  - Player Roster
  - Blank Scorecard

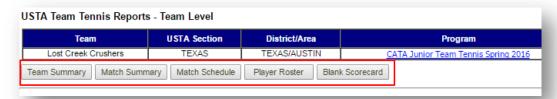

#### **Reading a Team Schedule**

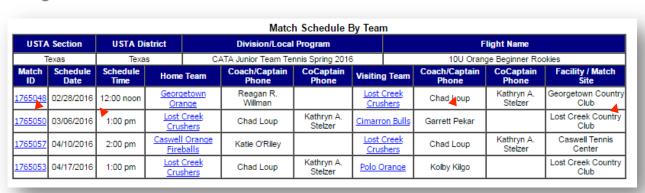

Match ID

Match Date
& Time

Opponent

Team Name & Location

Captain Info

Last Edited: 09/07/2016 \*\*\* Back to Top

#### **Enter Match Score**

- 1. Login to TennisLink Team Tennis Homepage
- 2. Click Junior Team Tennis tab
- 3. Click Score Entry under My Options

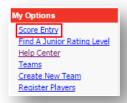

4. Enter Match Number, click Next

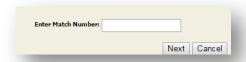

5. Confirm match details are correct, click Next

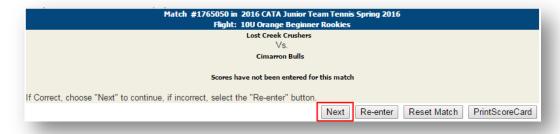

- 6. Enter Date Match Played (mm/dd/yyyy)
- 7. Select match players from dropdown list
- 8. Enter Winning Team Score
  - Note: Score must be entered from the winner's perspective, ex. 8-4
- 9. Select winning team into Winner dropdown
- 10. Repeat steps 7-9 for each line

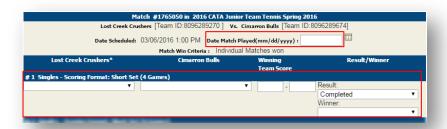

11. Click **Next** to confirm scores